**Программный комплекс «Квазар»**

# **Модуль «Реестр беременных»**

**Руководство пользователя**

**Липецк - 2020**

### Оглавление

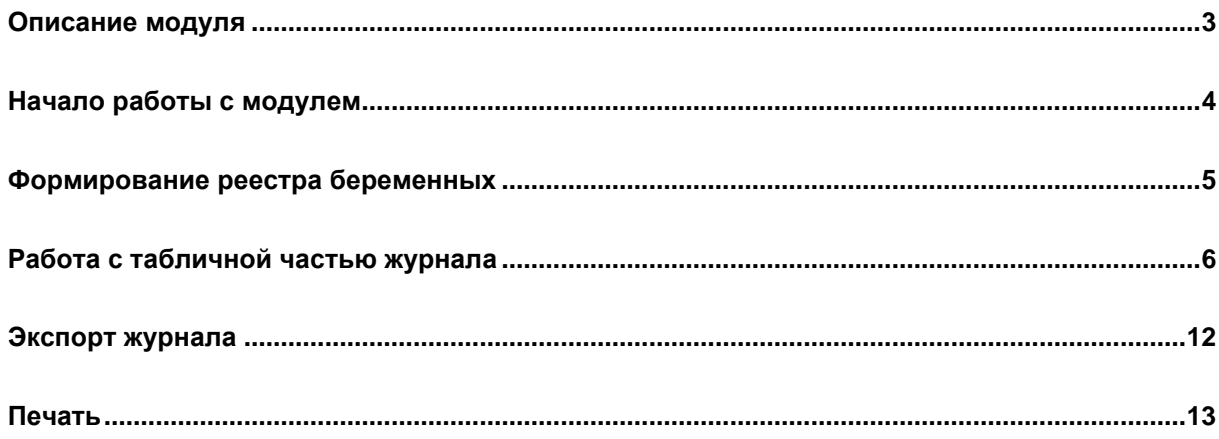

### <span id="page-2-0"></span>**Описание модуля**

Модуль «Реестр беременных» содержит данные о беременных, состоящем на учете в данном МО.

## <span id="page-3-0"></span>**Начало работы с модулем**

Выберите модуль в списке.

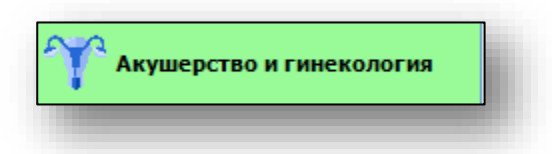

Откроется группа модулей.

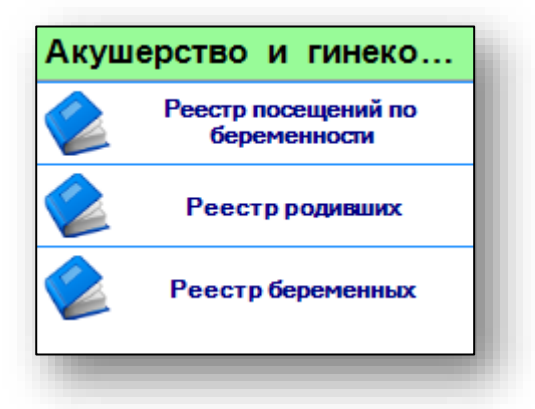

Выберите «Реестр беременных».

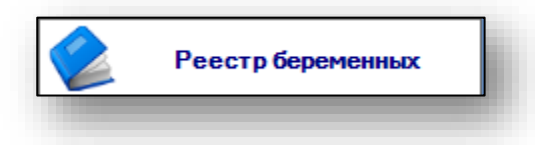

Откроется окно модуля.

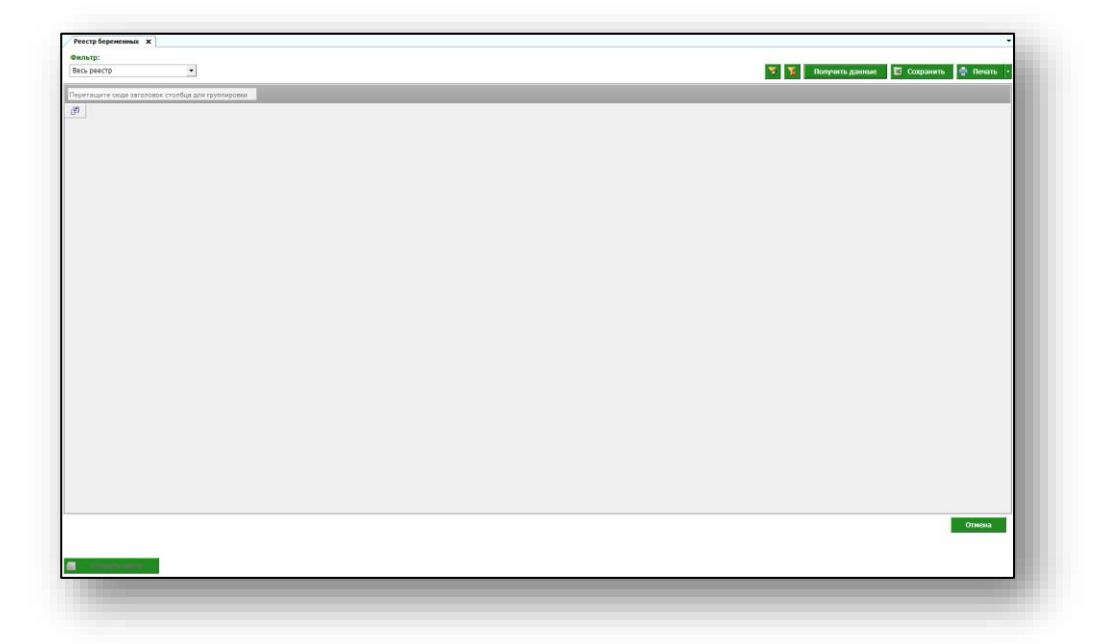

#### <span id="page-4-0"></span>**Формирование реестра беременных**

Для формирования реестра беременных необходимо выбрать фильтр данных.

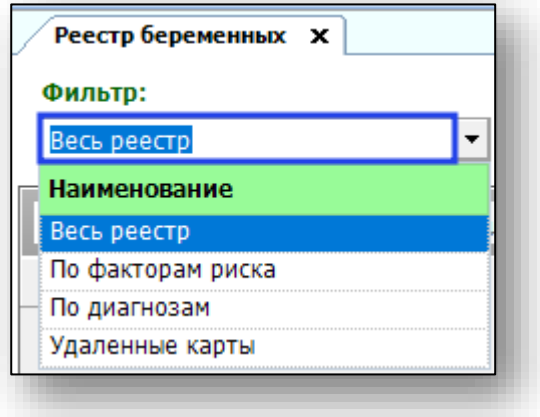

Выберите нужный фильтр и нажмите кнопку «Получить данные»

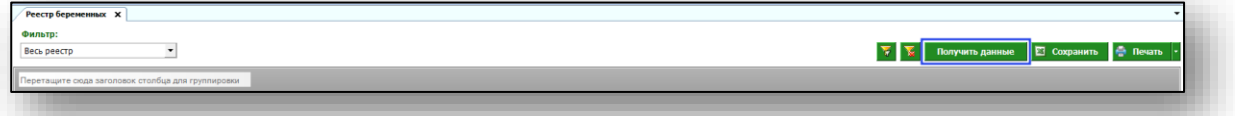

Если в системе есть информация, удовлетворяющая фильтру, то в табличной части журнала отобразятся записи.

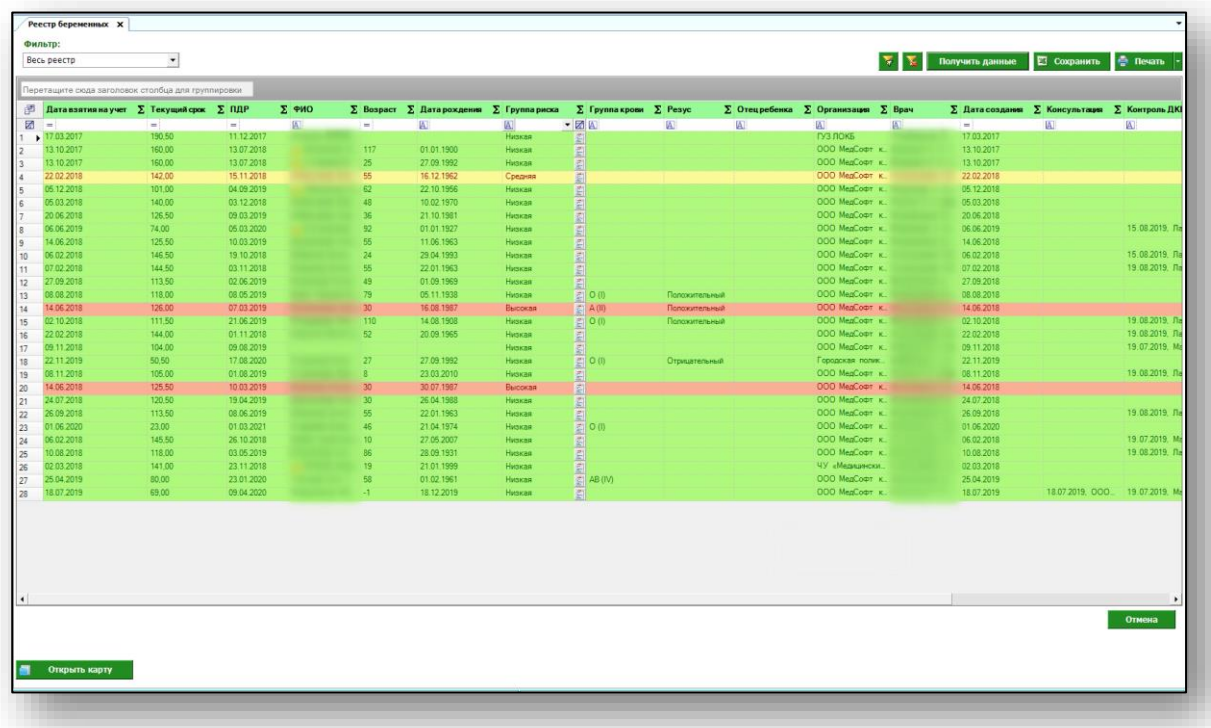

#### <span id="page-5-0"></span>**Работа с табличной частью журнала**

Табличная часть журнала имеет цветную индикацию, где зеленым цветом отмечены пациентки в низкой группе риска, желтым – в средней группе риска, а красным – в высокой группе риска.

Звездочкой перед ФИО отмечены пациентки, переведенные из другой МО.

Есть возможность настроить нужные колонки в табличной части журнала. Для этого нажмите пиктограмму в левой верхней части журнала.

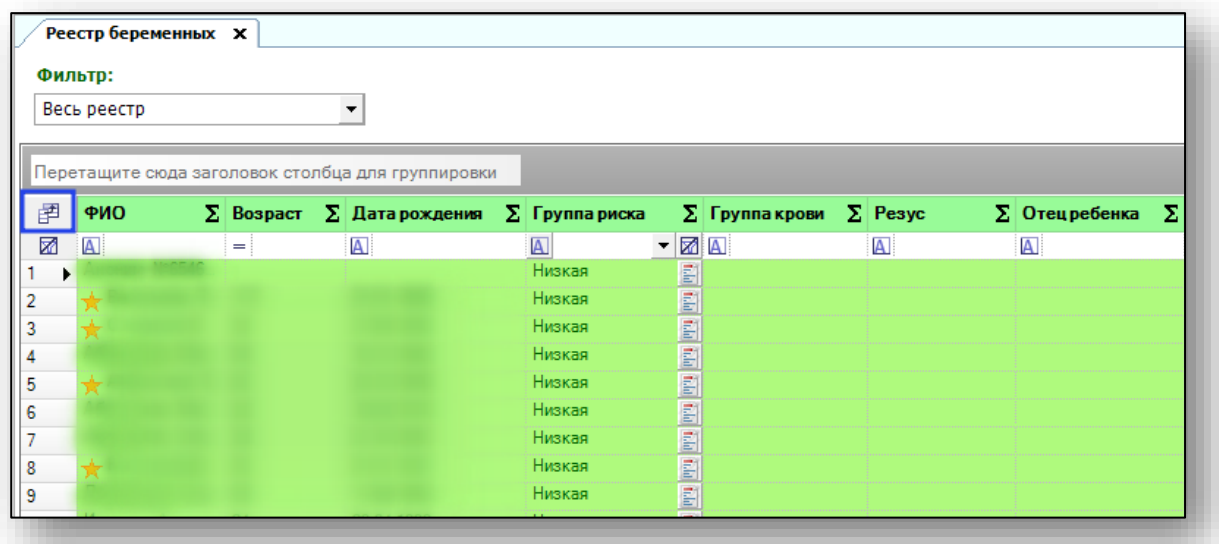

Появится новое окно «Выбор колонок», в котором вы сможете настроить только нужные параметры.

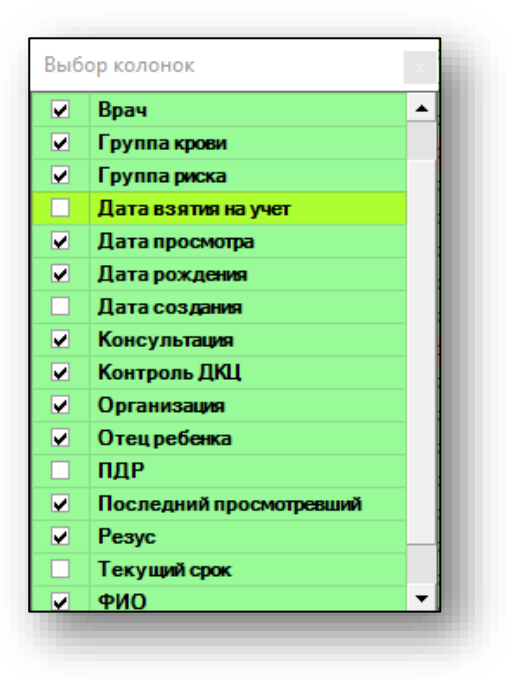

Отмеченные галочкой значения будут отображены в табличной части реестра посещений по беременности.

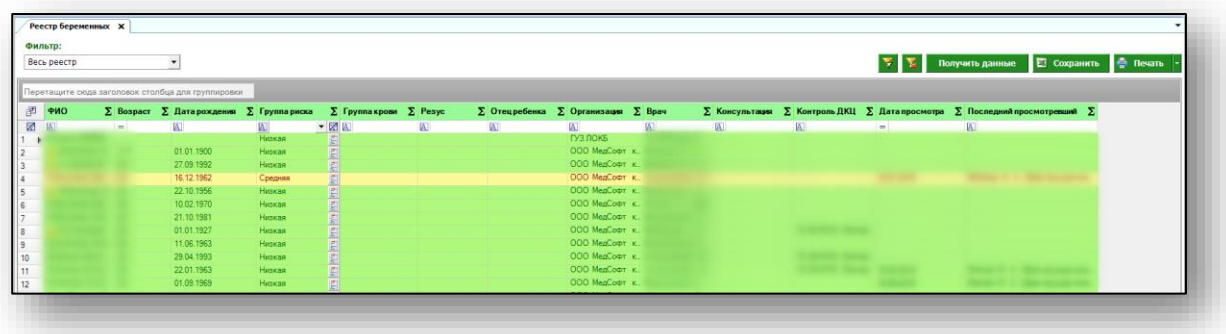

Для перемещения столбцов, зажмите левой кнопкой мыши заголовок и потяните в место, которое хотите переместить столбец, после чего отпустите кнопку мыши.

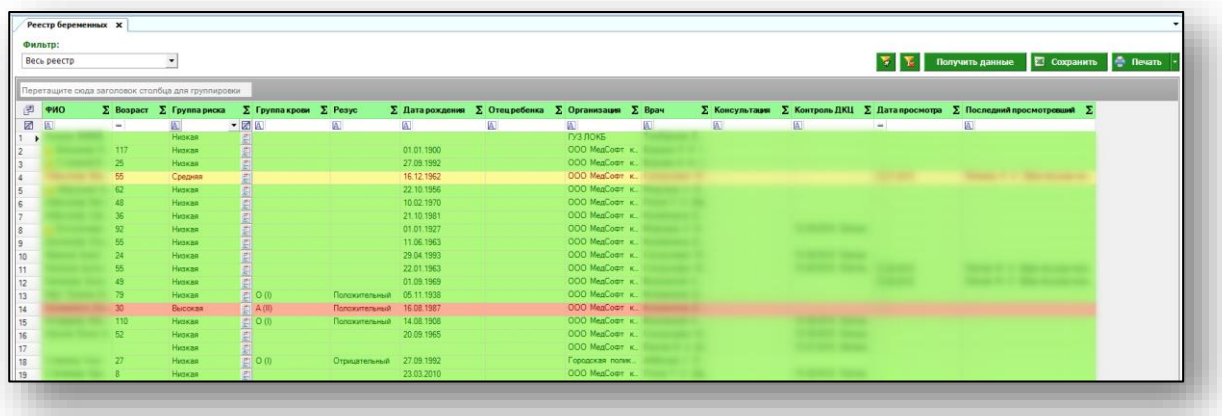

Для сортировки значений по убыванию и возрастанию, нажимайте левой кнопкой мыши на область с заголовком столбца. В зависимости от количества кликов, будет отображаться стрелка верх или вниз рядом с заголовком и производиться сортировка значений.

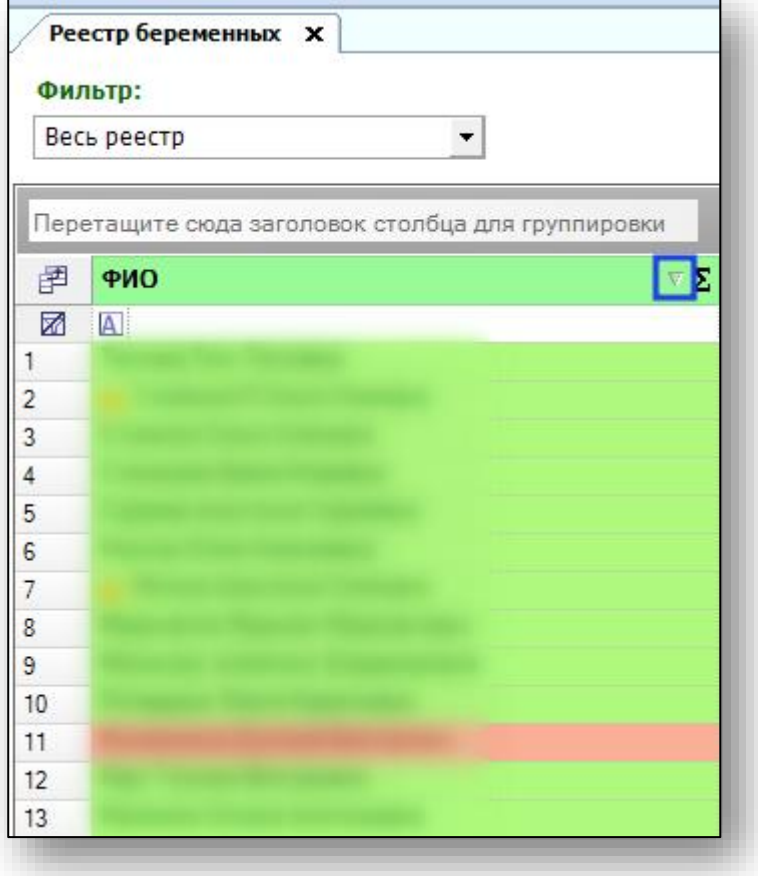

Для подсчета по нужному параметру нажмите левой кнопкой мыши на знак «Сумма» и выберите нужный параметр.

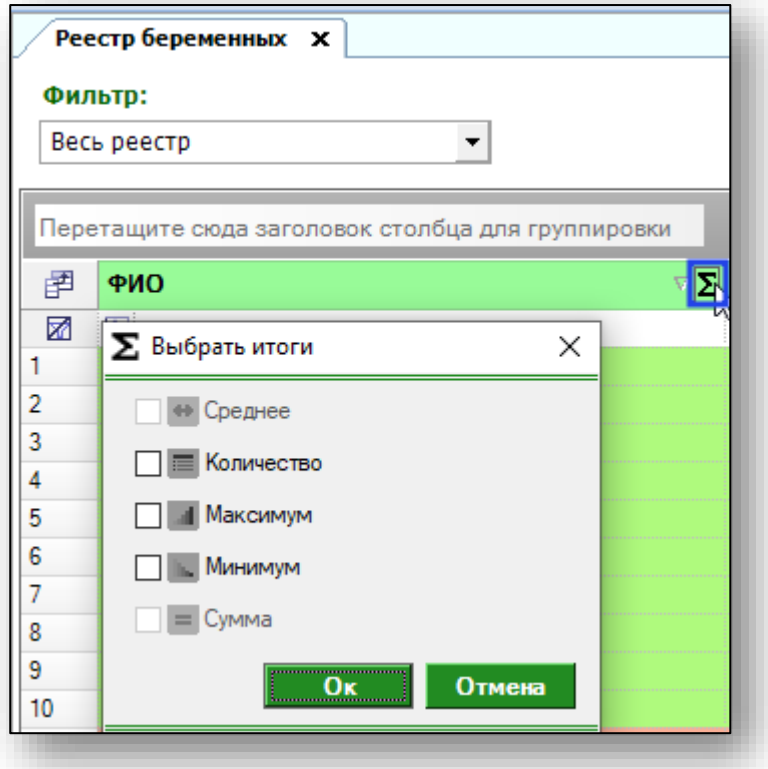

Общий итог будет отображен под таблицей.

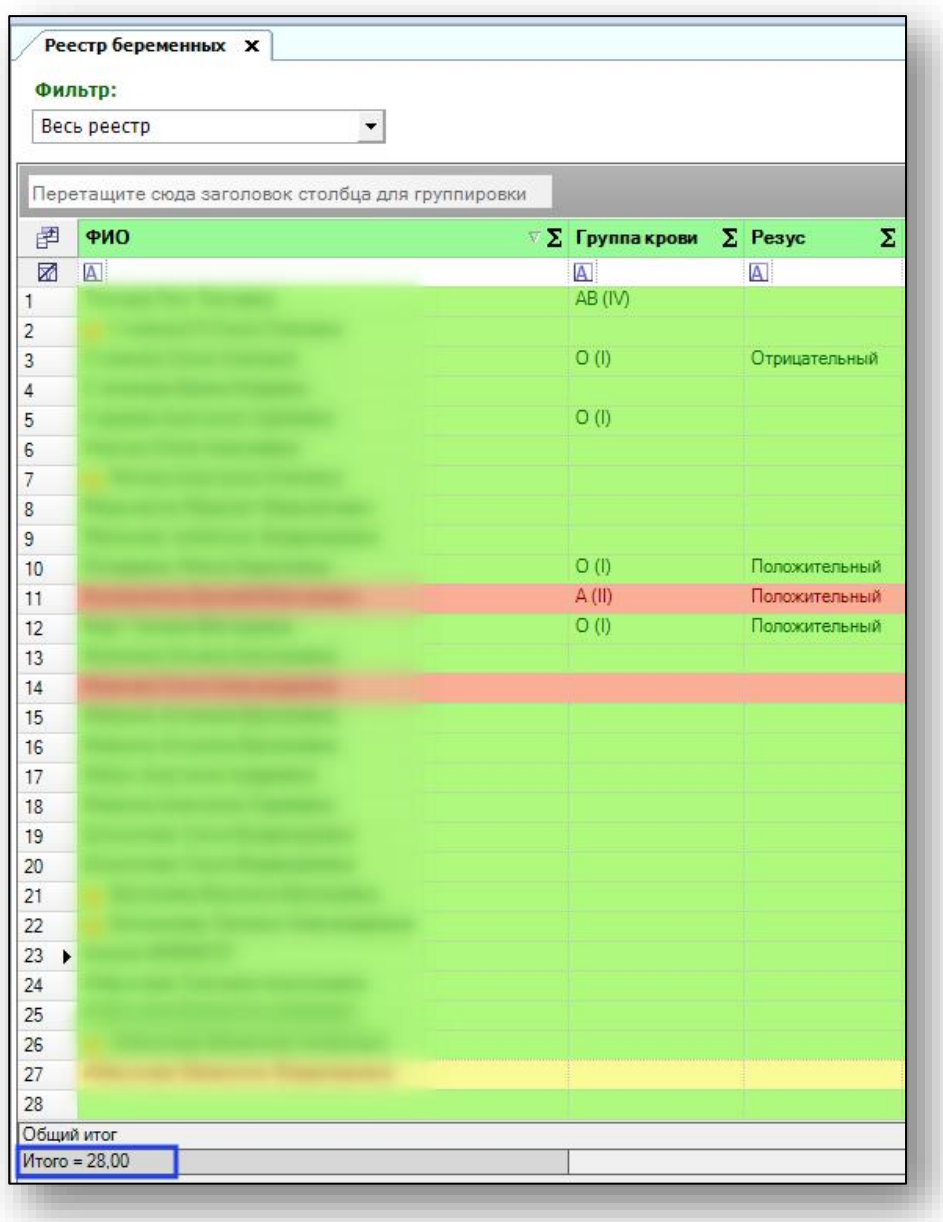

Из реестра беременных можно открыть обменную карту пациентки. Для этого выберите пациентку из списка одним кликом мыши и нажмите «Открыть обменную карту» в левом нижнем углу.

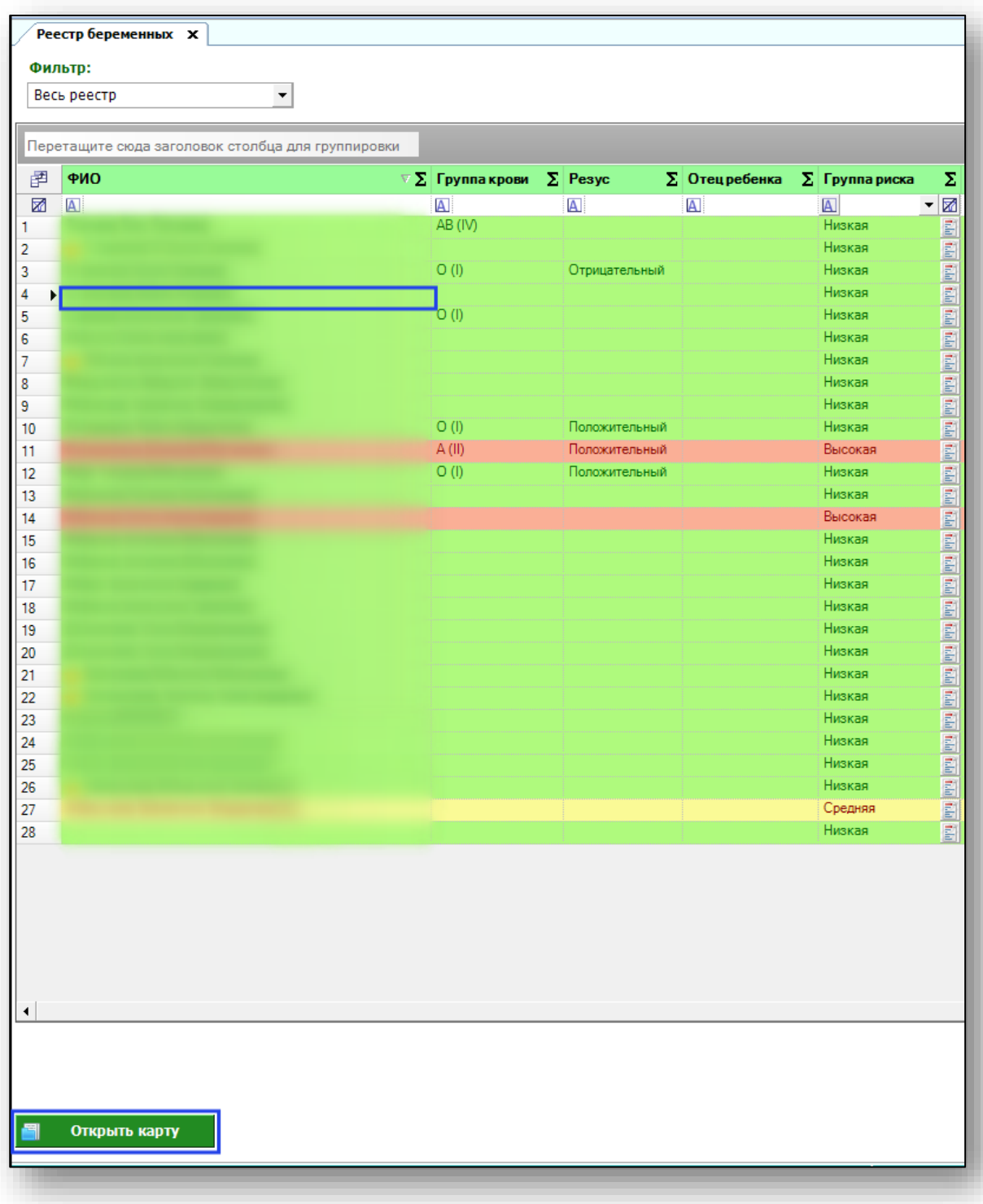

#### 12

### <span id="page-11-0"></span>**Экспорт журнала**

Для экспорта реестра беременных в формате .xlsx необходимо нажать на кнопку «Сохранить». Реестр будет сохранен с учетом примененных настроек.

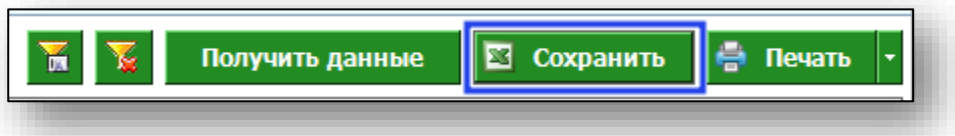

Откроется окно сохранения. Выберите папку назначения и нажмите «Сохранить».

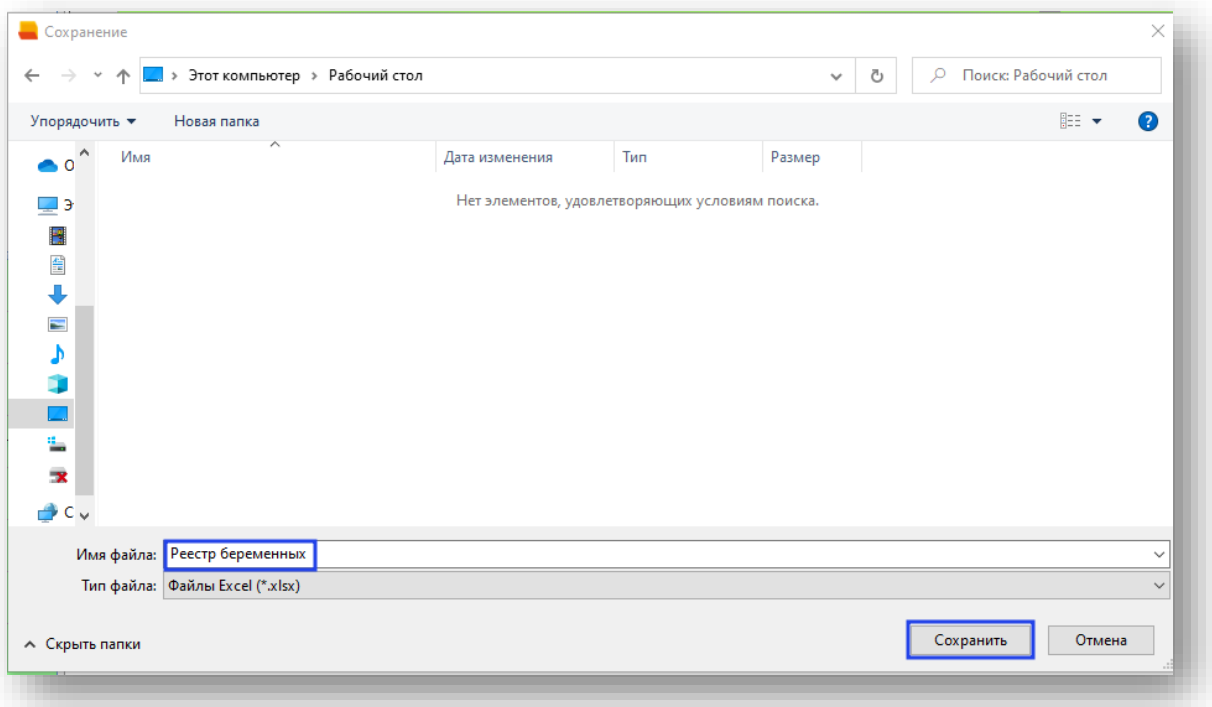

## <span id="page-12-0"></span>**Печать**

Для печати реестра беременных нажмите кнопку «Печать».

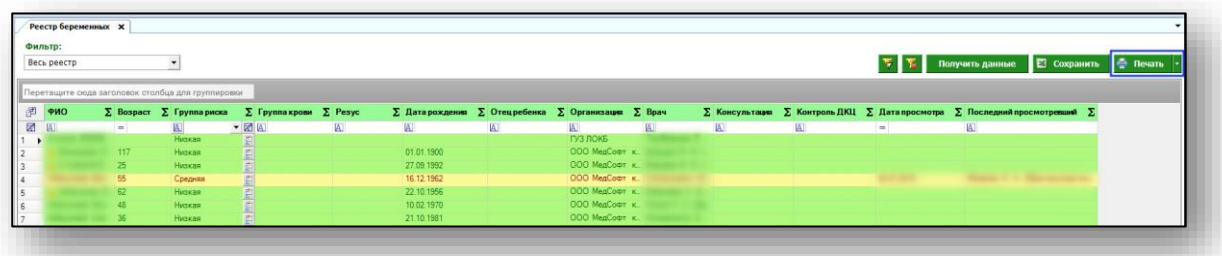